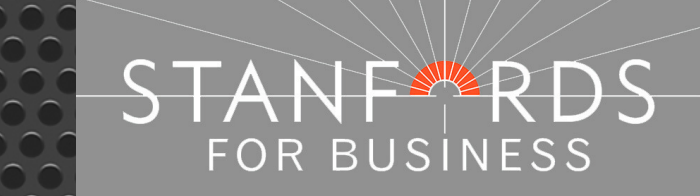

# Stanfords Portal

# Quick Guide for Vector Data

**Stanfords 20-22 Shelton Street London WC2H 9JJ T: 0330 912 7435 / 0161 507 7207 E: business@stanfords.co.uk** 

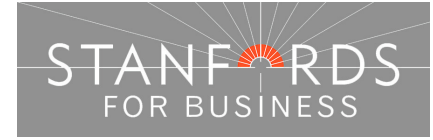

### - 2 -

# **Contents –**

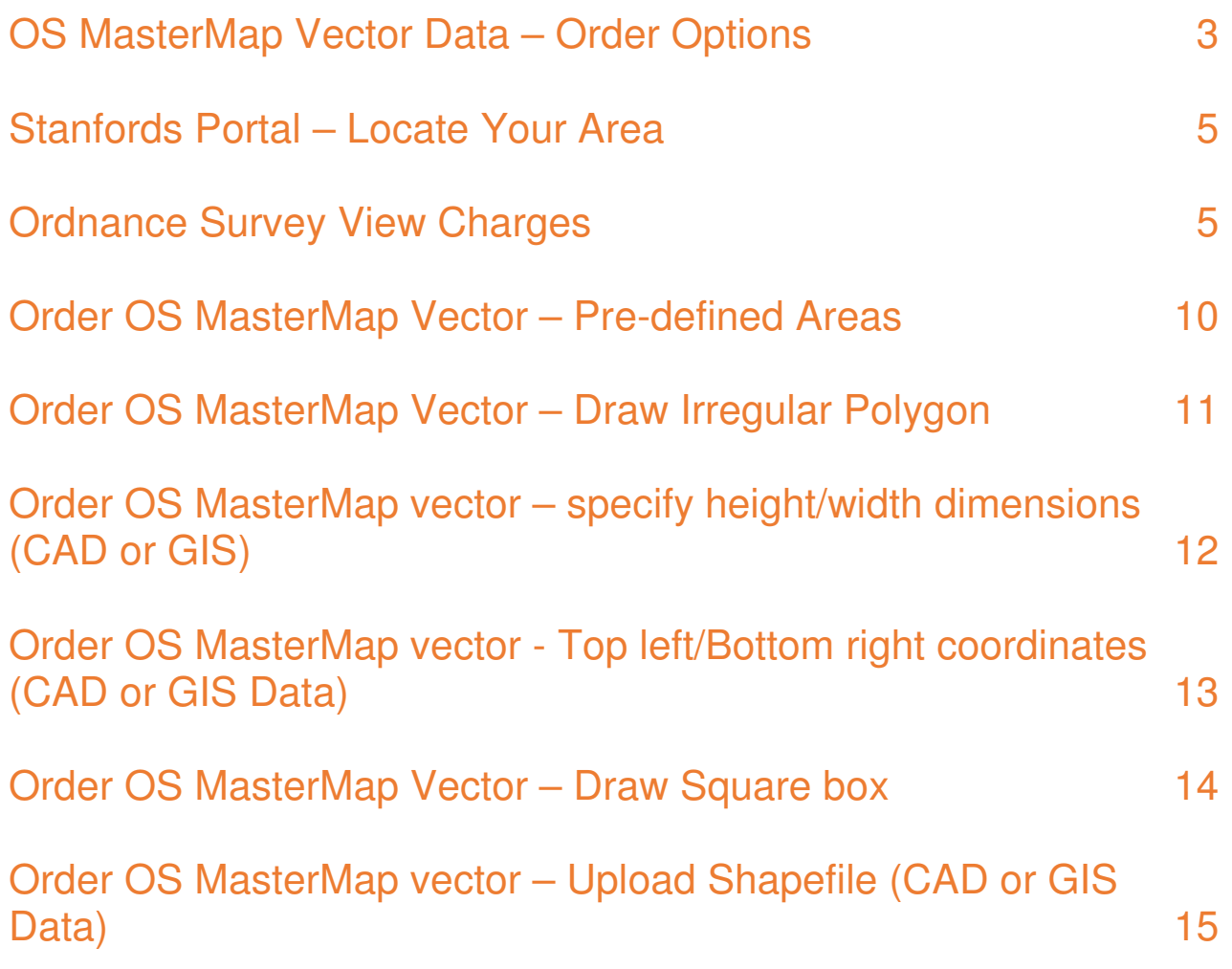

- 3 -

# **OS MasterMap Vector Data – Order Options**

Customers can order OS MasterMap Vector data in Stanfords Portal for standard CAD software (dwg/dxf files) or advanced CAD software/GIS systems (ESRI Shapefile).

For both output options, customers can order data by using the pre-defined order area options or user defined options shown below the map window & in the tools panel:

- Draw a box
- Draw a polygon
- Specify height/width
- Specify Top Left / Bottom Right coordinates

Quick guide instructions on how to order as above are included in this document. A full User Guide showing screenshots / more detailed instructions can be downloaded from Stanfords Portal homepage.

#### **This section details the two different preview options when purchasing OS MasterMap Vector data:**

- With Large Scale Map preview. £0.75 for 36 hectare view & additional £0.75 for additional 36 hectare preview.
- No Large Scale Map preview. Define your order area by previewing only the OS Streetview (1:10k) mapping (ideal for ordering large areas of data).
- 1. Order with Large Scale Preview

Log in to Stanfords Portal & enter your search criteria e.g. postcode in the field provided & click search. Choose your Site Centre by clicking the Site Centre button adjacent to your required address below the mapping.

Expand required product Category e.g. Map & Height Data for CAD/Vectorworks & the product OS MasterMap Vector (All CAD systems).

Click OK to accept the £0.75 view charge to view 36 hectares of MasterMap.

If your area of interest is shown within the 36 hectare view area then define your order & area & complete your order as required.

If you need to view more than the 36 hectares shown to define your order area click the Zoom out icon in the top left of the map window –

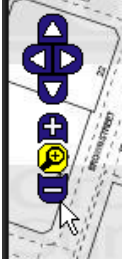

Continue to zoom out in this way until the map window shows a zoomed out view of your 36 hectare view area & a message is displayed asking if you want to pay an additional £0.75 view charge to view a 72 hectare area (additional 36 hectares).

By clicking OK you can then pan around the 72 hectare area to define your order, clicking cancel means you can only view the original 36 hectare area.

#### 2. Order with No Large Scale Map Preview (and therefore no OS preview charges)

This option is ideal for those orders where the users know what area they would like the mapping to cover and therefore don't need to preview the extents in the large scale detail prior to purchase. However please note that once this option has been selected it is not possible to change one's mind and simply switch the large scale preview on. To do this one would have to select the standard OS MasterMap Vector option from the product menu and re-draw the required area again from scratch.

Log in to Stanfords Portal & enter your search criteria e.g. postcode in the field provided & click search. Choose your Site Centre by clicking the Site Centre button adjacent to your required address below the mapping.

Expand required product Category e.g. Map & Height Data for CAD/Vectorworks & OS MasterMap Vector Without Preview (All CAD Systems).

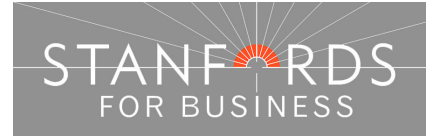

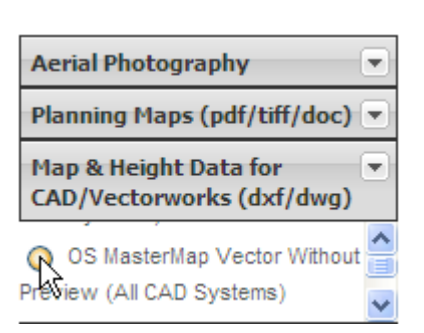

OS Streetview Mapping is then displayed in the map window. Any of the order options below the mapping can then be selected; the example shown below is User Defined Area & the Draw Polygon tool –

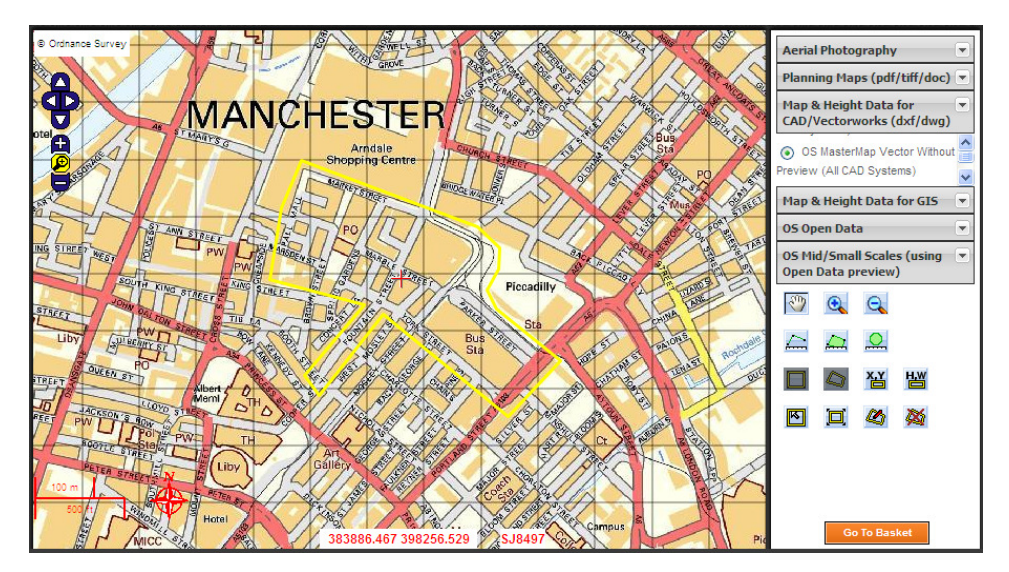

Complete your order by obtaining a price, Add to Basket, Go to Basket, choose file type from the Order format dropdown, pay at the checkout stage & then download your order from the Order History section of your Portal account.

For more detailed instructions on ordering products see the required product quick guide below or the full Stanfords Portal User Guide from Stanfords Portal homepage.

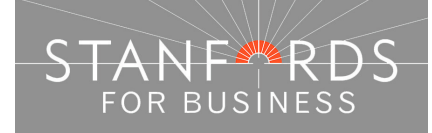

- 5 -

### **Stanfords Portal – Locate Your Area**

Log in to Stanfords Portal with the email address & password used for registration.

There are 6 options for locating an area in Stanfords Portal.

The Search tab is the first screen shown following log on & the 'Choose an area' dropdown shows these options for locating your area -

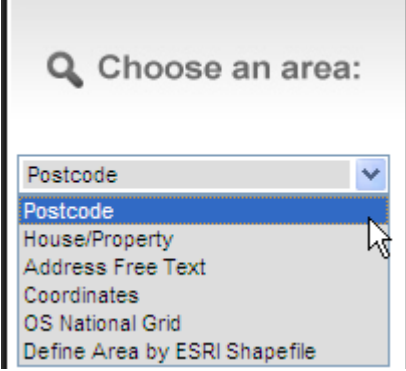

#### **Ordnance Survey View Charges**

Every time a customer of Stanfords views OS large scale mapping online e.g. OS MasterMap Mono / Colour or OS MasterMap Vector (All CAD Systems), a set royalty fee is due to Ordnance Survey.

Accepting the £0.75 + vat view charge displays 36 hectares of mapping around your site centre (by zooming out & accepting a further £0.75 + vat view charge an additional 36 hectares is displayed).

If you do not have an address or are uncertain of your required Site Centre for your area of interest, search using postcode/address free text and then choose one of the free to view products e.g. OS Streetview 1:10k (in the OS Open Data product category).

You can then work out your site centre before committing to a large scale view / accepting the view charge. As you move your mouse over the mapping, the OS grid coordinates for the area you hover over are displayed at the bottom of the map window –

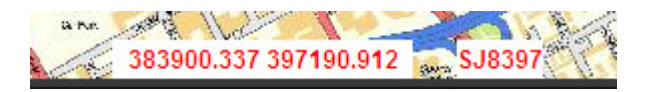

Find your required site centre by panning/moving your mouse cursor and then take a note of the coordinates displayed – you can then search by coordinate (as detailed below) for your site centre and choose the OS large scale product required.

#### Postcode Search

If you know the postcode of a property that you want to centre your map enter the postcode in the search field provided & click the Search button –

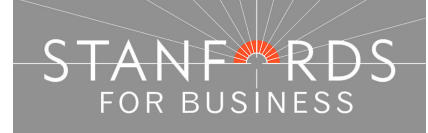

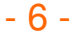

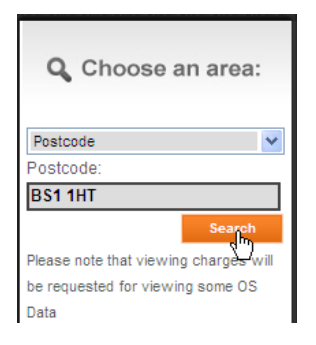

A list of all properties within the postcode area entered is then displayed below the map window. Scroll through the addresses & click the Site Centre button adjacent to your required property address-

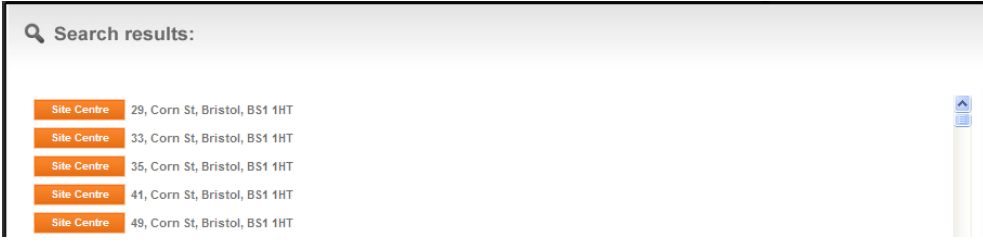

After clicking Site Centre proceed with your order by choosing your required product category & specific product & defining your order with the options below the map window.

#### House/Property Search

If you want to centre your map on a property but do not know the postcode then use the House/Property Search option.

Enter the property number, street & town in the fields provided –

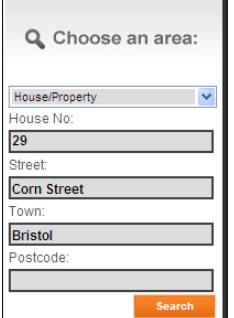

When the search completes, the specified address is shown below the map window, click the Site Centre button –

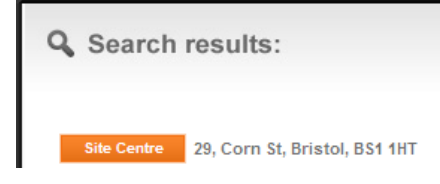

After clicking Site Centre proceed with your order by choosing your required product category & specific product & defining your order with the options below the map window.

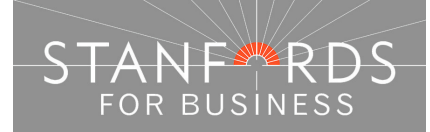

#### Address Free Text

In this search field, you can enter any information you have regarding your area of interest, the more information entered, the more likely it is to get a full address match shown at the top of the search results –

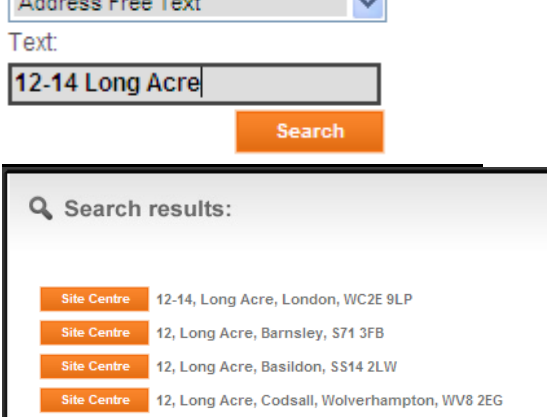

#### Coordinates Search

If you know the OS National Grid coordinates for your site choose Coordinates from the dropdown. Enter your 6 digit Easting in the X field provided.

Enter your 6 digit Northing in the Y field provided & click search –

If you do not have an address or are uncertain of your required Site Centre for your area of interest, search using postcode/address free text and then choose one of the free to view products e.g. OS Streetview 1:10k (in the OS Open Data product category).

You can then work out your site centre before committing to a large scale view / accepting the view charge.

As you move your mouse over the mapping, the OS grid coordinates for the area you hover over are displayed at the bottom of the map window –

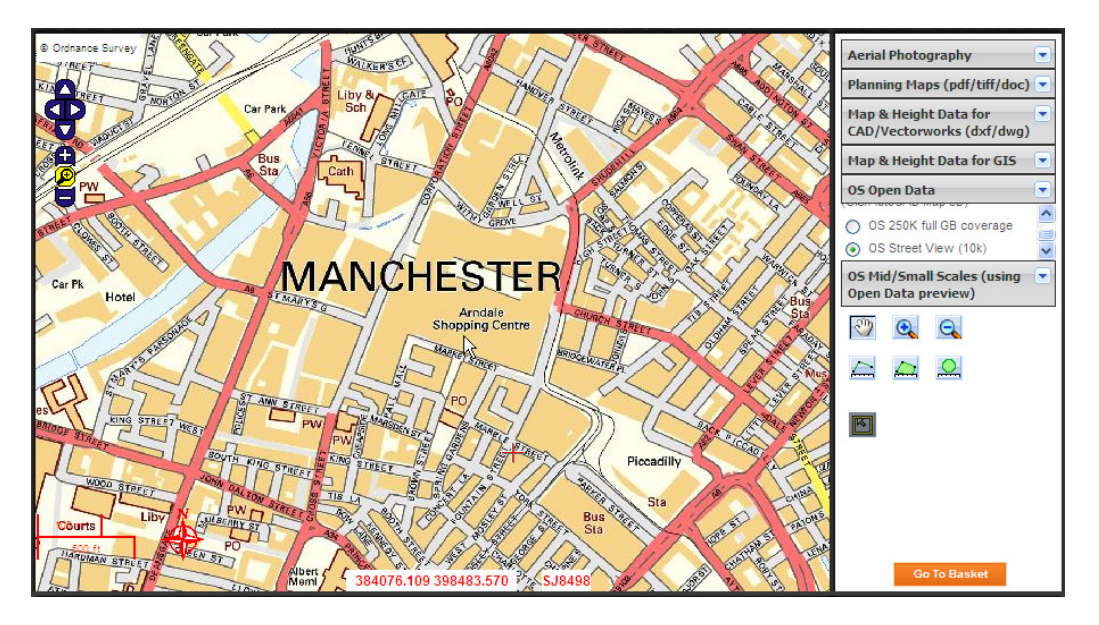

Find your required site centre by panning/moving your mouse cursor and then take a note of the coordinates displayed – you can then search by coordinate (as detailed below) for your site centre and choose the OS large scale product required.

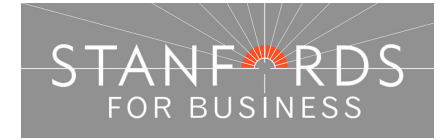

 $-8 -$ 

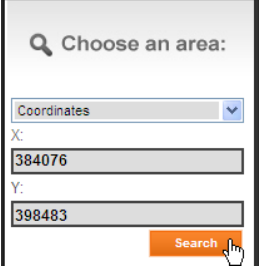

After clicking Site Centre proceed with your order by choosing your required product category & specific product & defining your order with the options below the map window.

#### OS National Grid Search

If you have an OS grid sheet reference, select OS National Grid on the search dropdown & enter your sheet reference in the Grid Reference field provided –

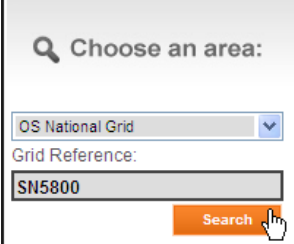

After clicking Site Centre proceed with your order by choosing your required product category & specific product & defining your order with the options below the map window.

Define Area by ESRI Shapefile (For Data Products only, not applicable for Planning Map orders).

To upload a Shapefile to define your area choose Define Area by ESRI Shapefile from the dropdown–

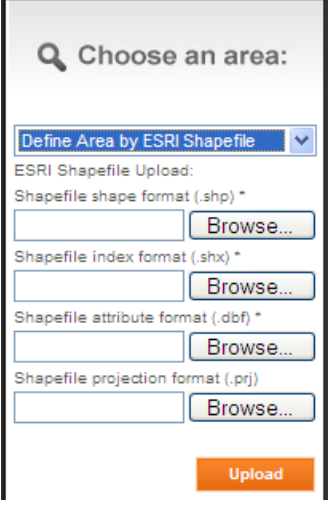

Upload the .shp .shx .dbf & .prj files in the four fields displayed & click Upload. Click OK on the pop up message "ESRI Shapefile successfully uploaded".

After clicking Site Centre proceed with your order by choosing your required product category & specific product, select user defined below the map window & tick select to order to obtain a price.

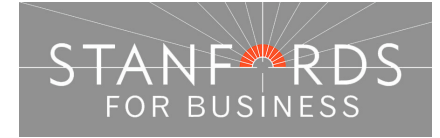

 $-9 -$ 

#### External Links / Further Assistance

Ordnance Survey - http://leisure.ordnancesurvey.co.uk/ Use the search field on this page to obtain National Grid Coordinates for a place / street.

Streetmap - http://www.streetmap.co.uk/ Search by place / street to obtain National Grid Coordinates (displayed below the mapping shown, "Location is at (displays coordinates)".

Royal Mail – www.royalmail.com Use the Postcode Finder option from the homepage to obtain postcode details for a site.

If you cannot locate your required site using the information above please contact our service centre, Monday to Friday 9am to 6pm for assistance.

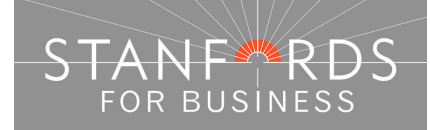

### $-10-$

# **Order OS MasterMap Vector – Pre-defined Areas**

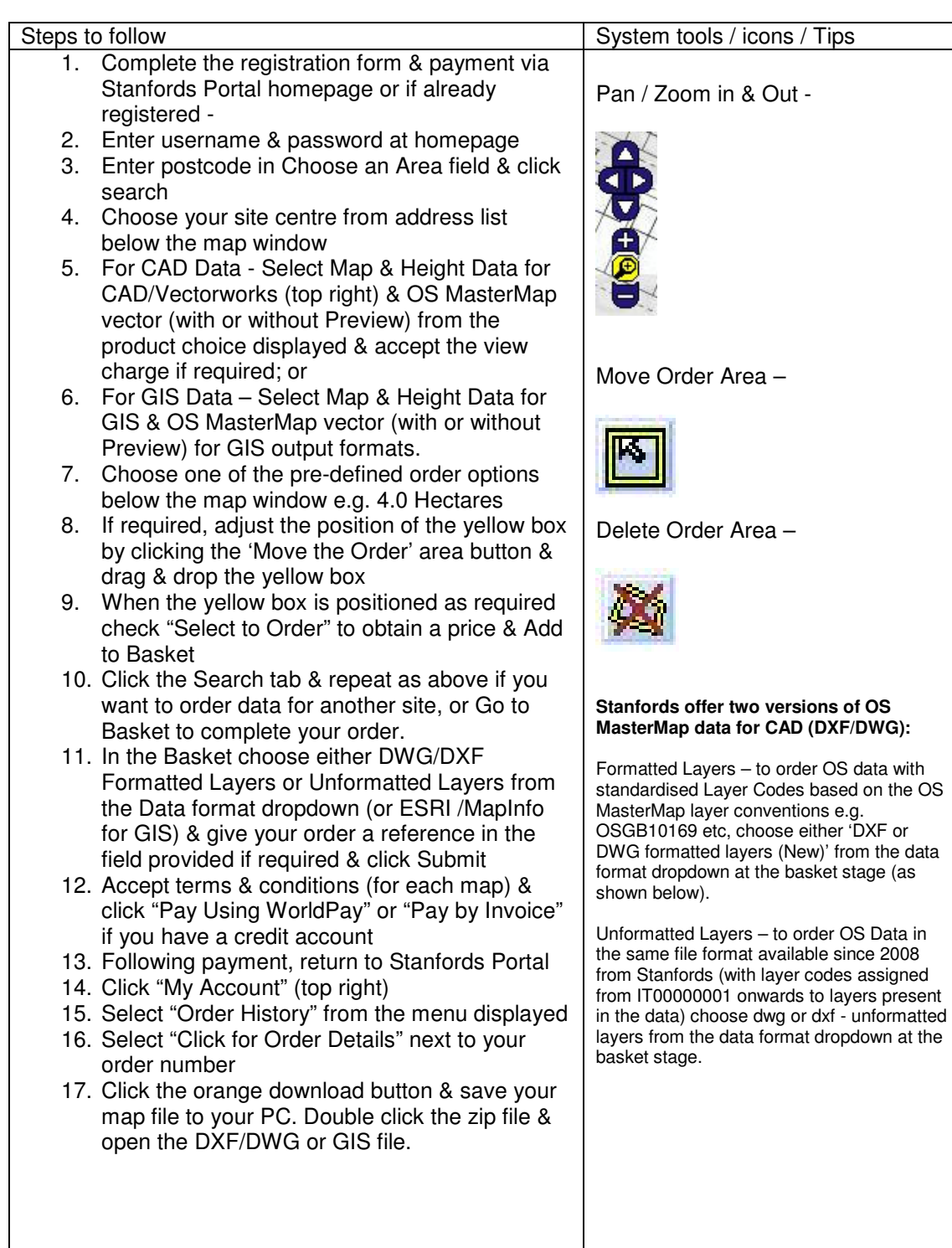

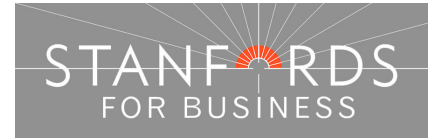

## **Order OS MasterMap Vector – Draw Irregular Polygon**

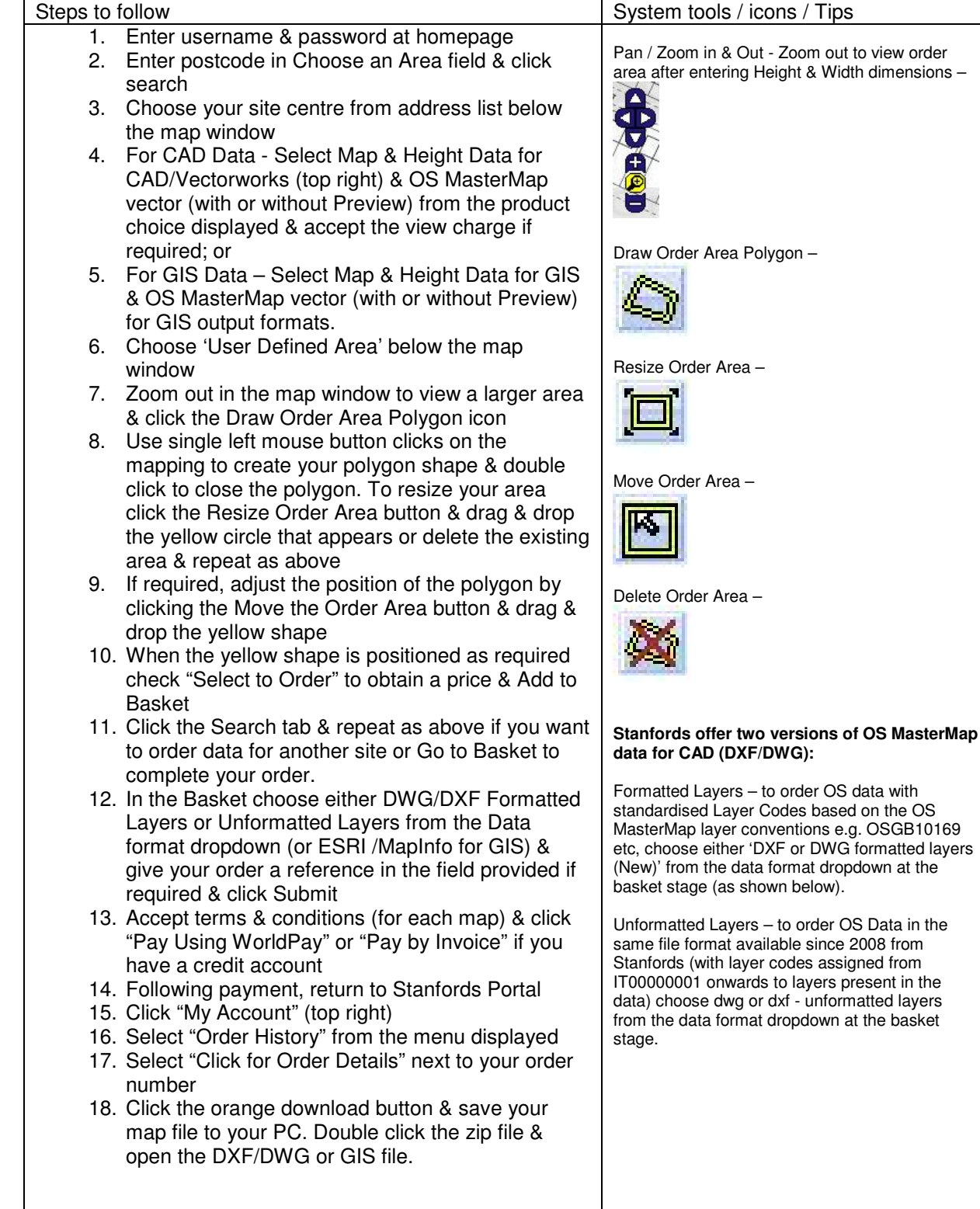

**Stanfords 20-22 Shelton Street London WC2H 9JJ T: 0330 912 7435 / 0161 507 7207 E: business@stanfords.co.uk** 

- 12 -

### **Order OS MasterMap Vector – specify height / width dimensions**

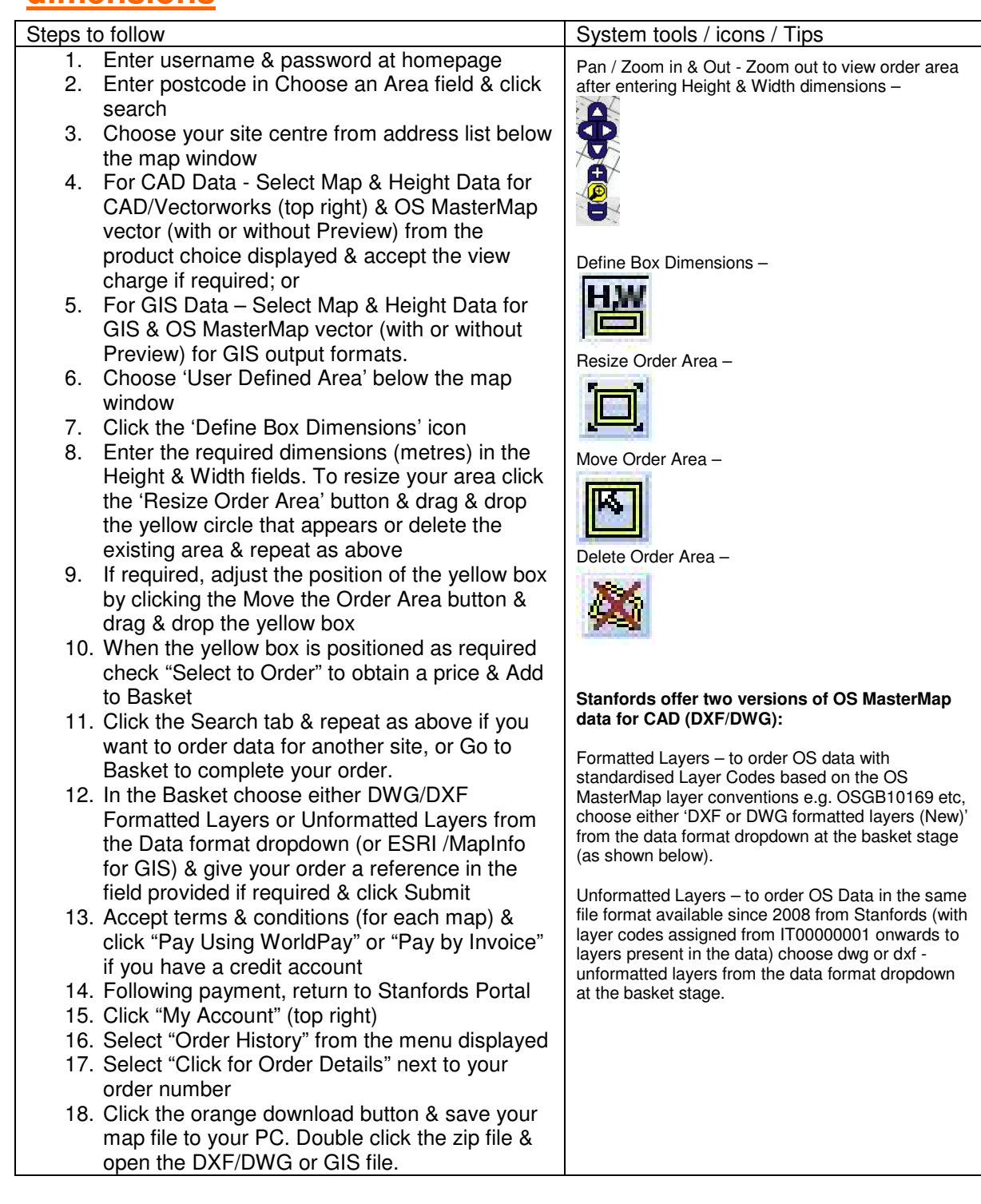

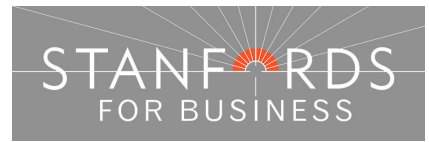

### **Order OS MasterMap Vector - Top left/Bottom right coordinates**

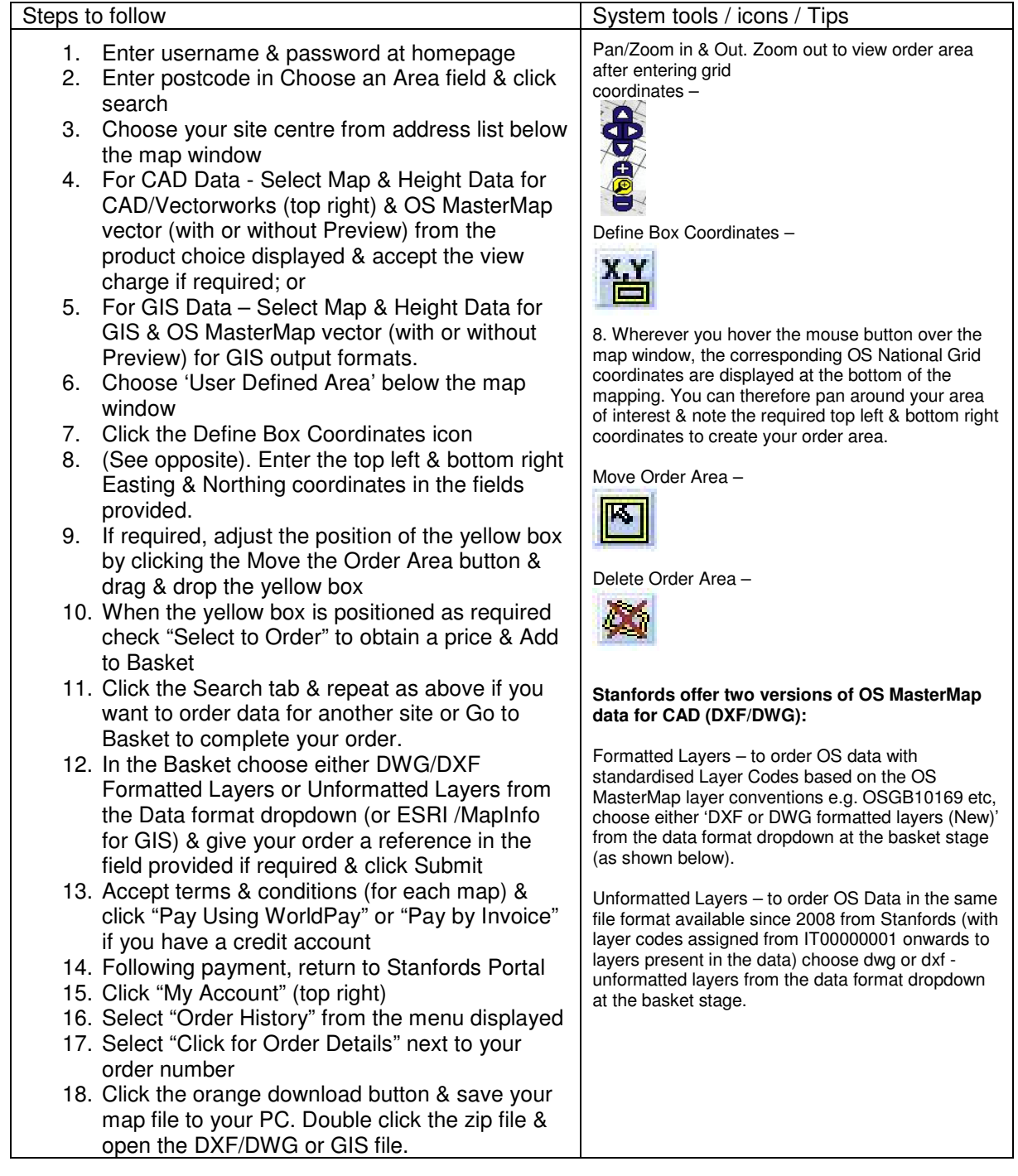

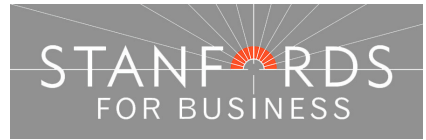

## **Order OS MasterMap Vector – Draw Square box**

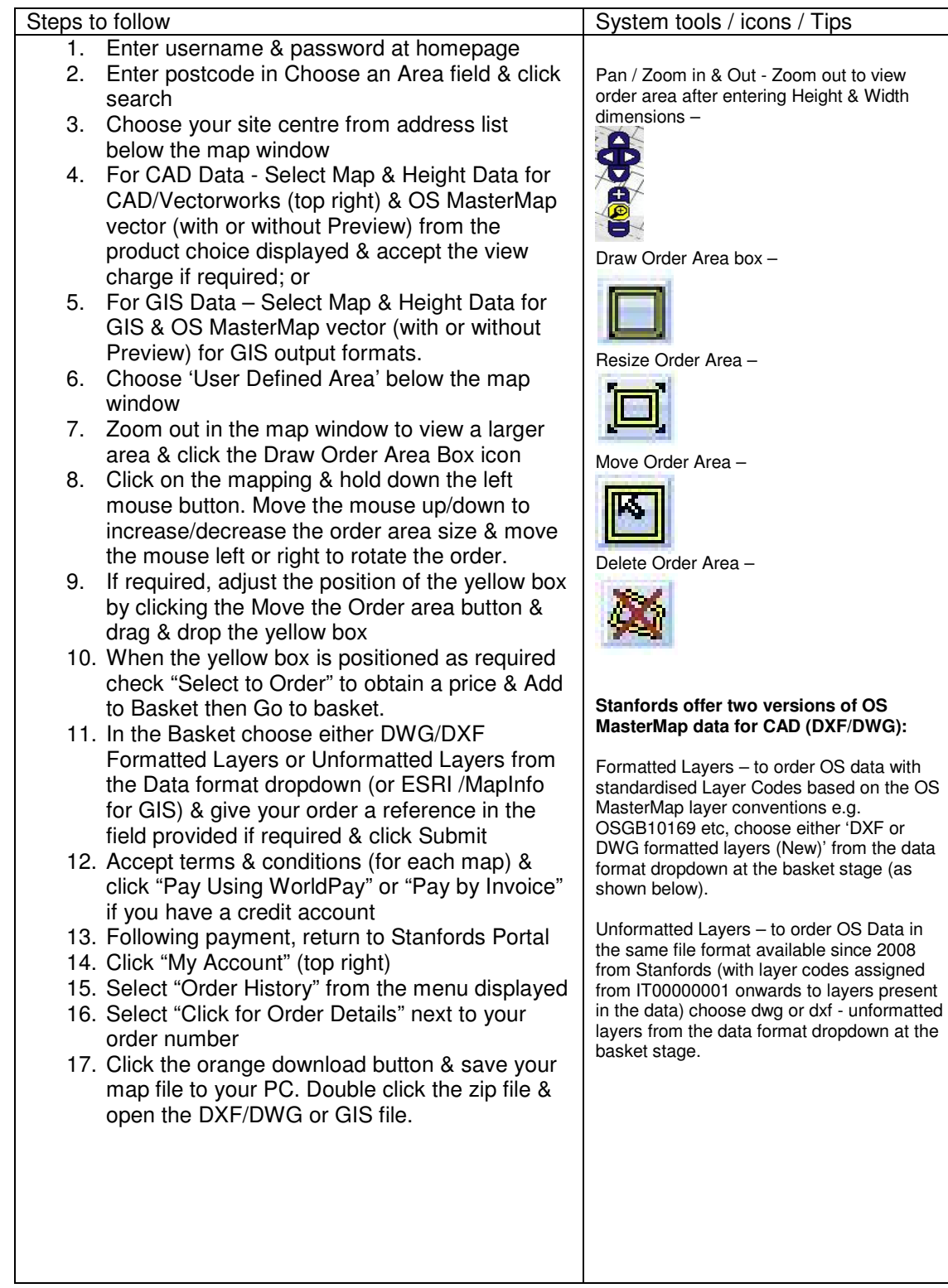

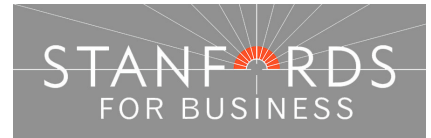

### - 15 -

## **Order OS MasterMap Vector – Upload Shapefile**

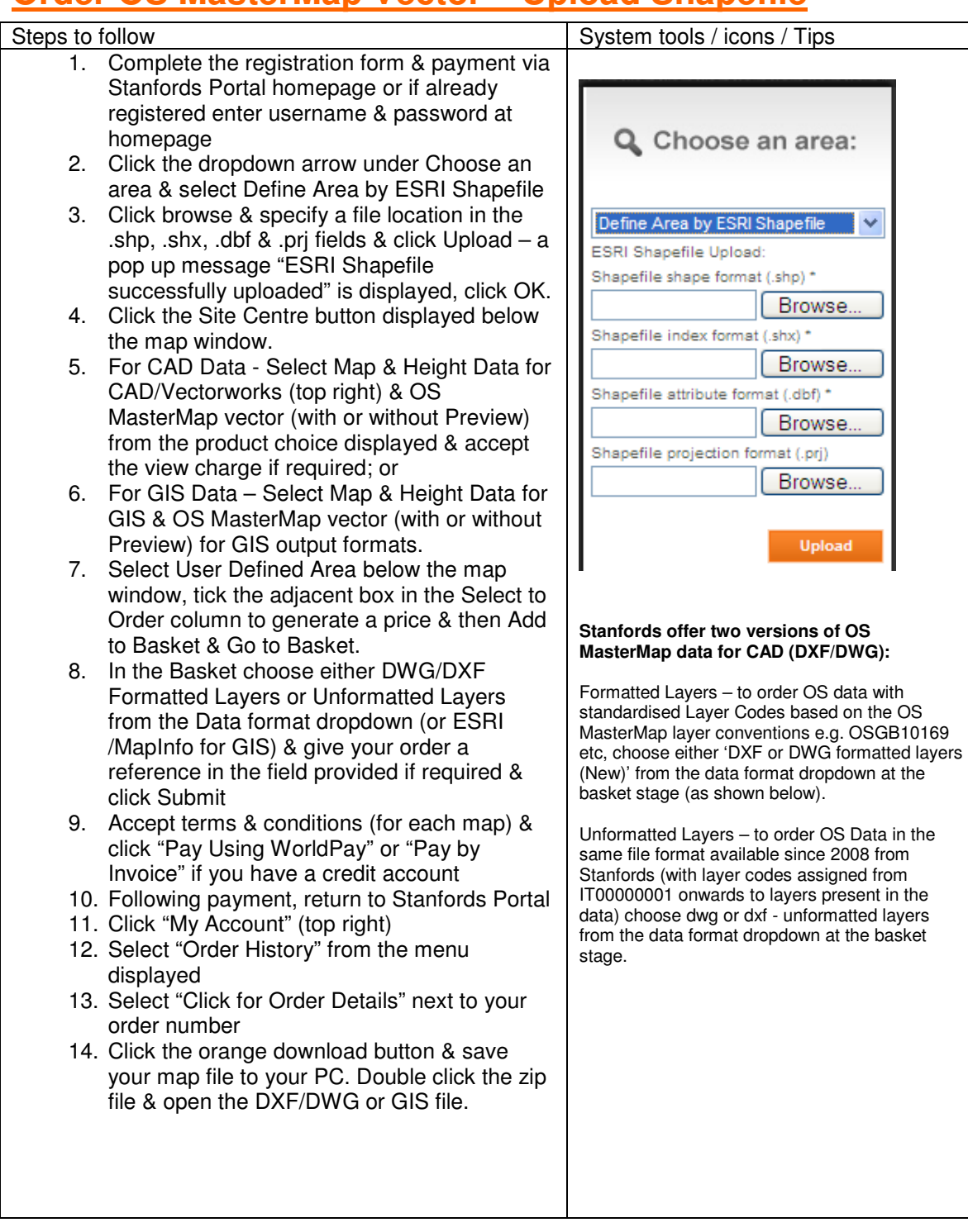

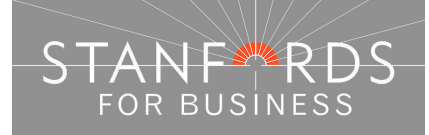